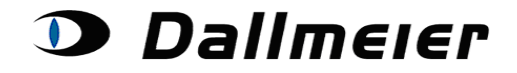

**Inhaltsverzeichnis:**

- **1. Service Area – Anmeldung (S. 2)**
- **2. Auswahl und Suche in den Service Area – Aufträgen (S. 3)**
- **3. Das Anlegen eines neuen Service Area – Auftrages (S. 4)**
- **4. Zuweisen der Gerätedaten zu einem angelegten Auftrag (S. 5)**
- **5. Festlegen der ein- bzw. ausgebauten Bauteile (S. 6)**
- **6. Festlegen sonstiger Daten (S. 8)**

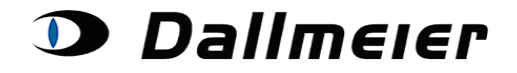

### **1. Service Area – Anmeldung**

Die Service Area – Anmeldung erfolgt an gleicher Stelle wie für das RMA-Tool: <https://service.dallmeier.com/RMALogin.aspx>

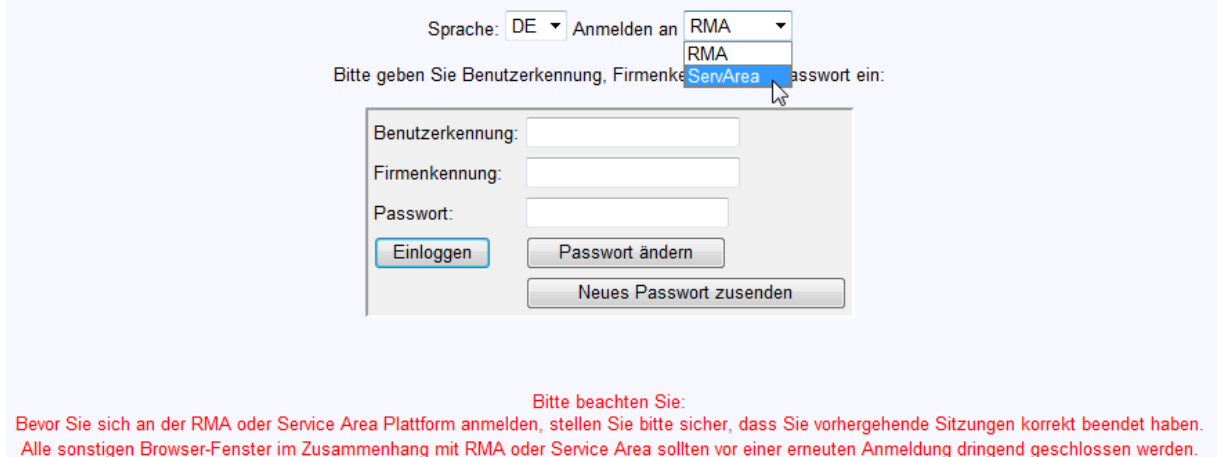

Die Nutzungsdaten und das Passwort sind selbstverständlich identisch. Nur der Bereich Service Area ist oben rechts auszuwählen.

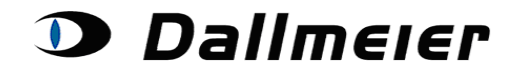

### **2. Auswahl und Suche in den Service Area – Aufträgen**

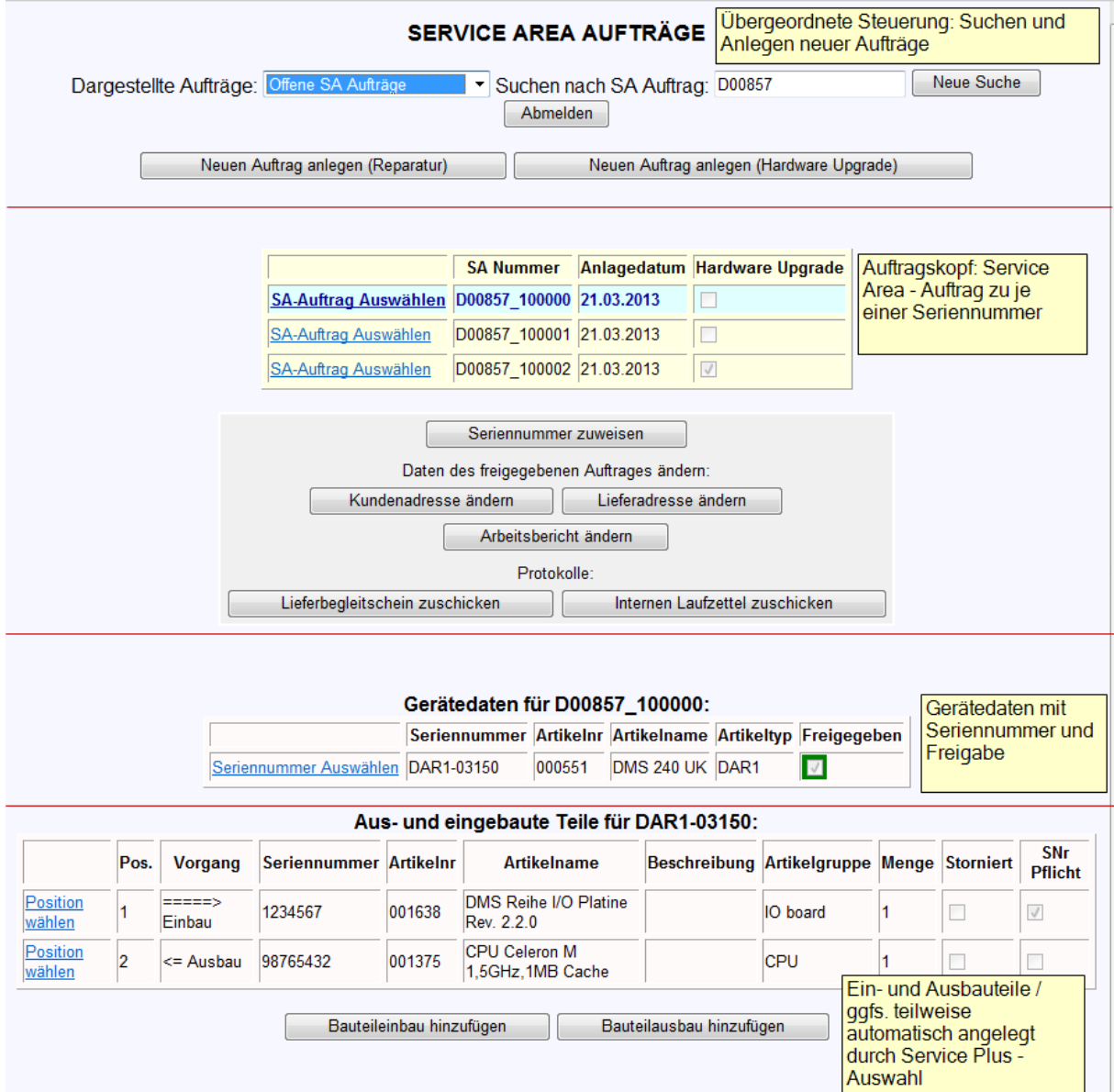

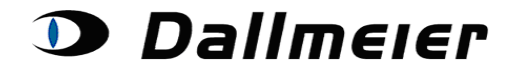

#### **3. Das Anlegen eines neuen Service Area - Auftrages**

Beim Anlegen eines neuen Auftrages kann grundsätzlich unterschieden werden zwischen einem normalen Service Area-Auftrag und einer HW-Aufrüstung:

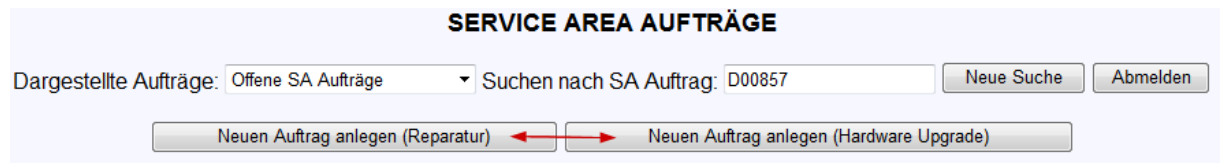

Im Auftragskopf kann nach Anlage schließlich unterschieden werden, um welche Art Auftrag es sich handelt:

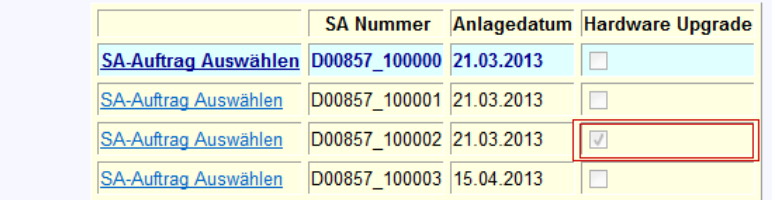

Selbstverständlich werden hier im Beispiel einzelne Geschäftsprozessschritte des Auftrages D00857\_100002 entsprechend der HW-Aufrüstung anders behandelt. Insbesondere steht hier Service Plus im weiteren Verlauf nicht zur Option.

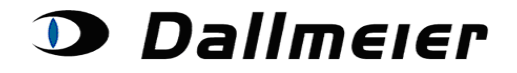

### **4. Zuweisen der Gerätedaten zu einem angelegten Auftrag**

Das Zuweisen der Seriennummer funktioniert analog zur RMA-Plattform. Nach Anlegen von Reparatur- oder HW-Aufrüstungs- Auftrag ist der Button "Seriennummer zuweisen" aktiv.

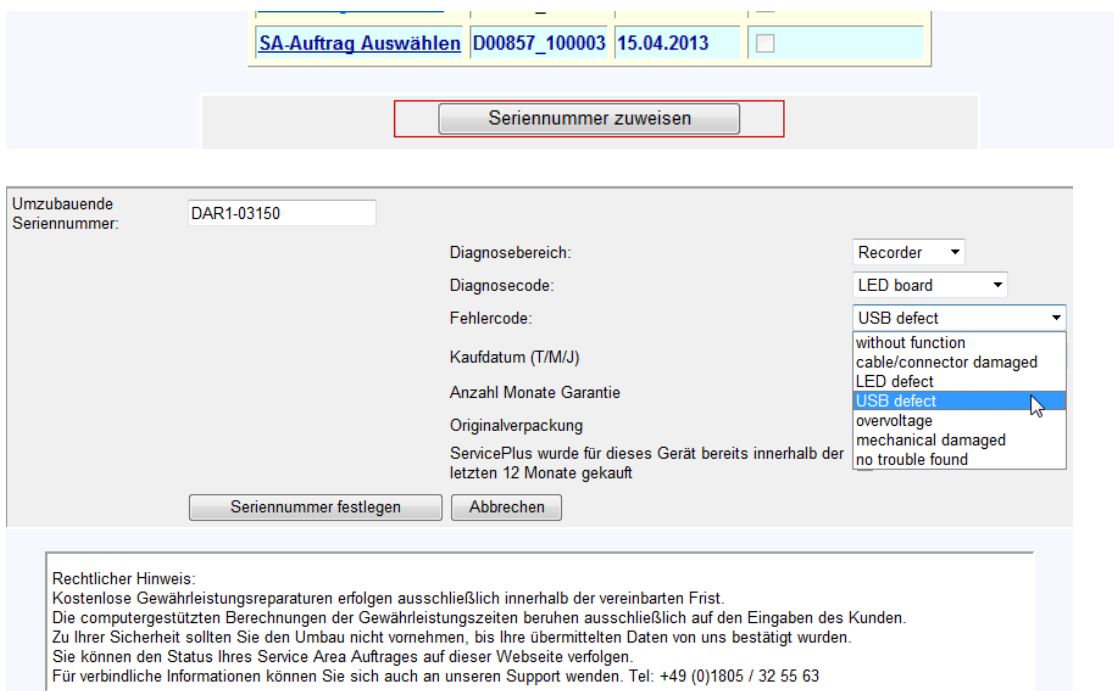

#### Ggfs. ist entsprechend den Datumsangaben eine Service Plus-Variante auszuwählen:

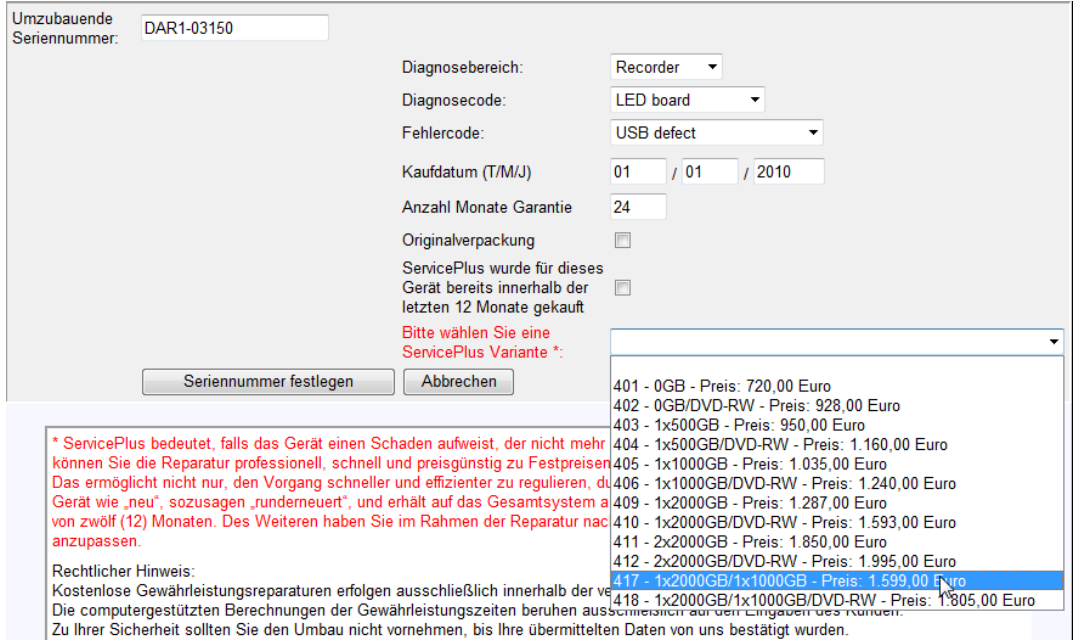

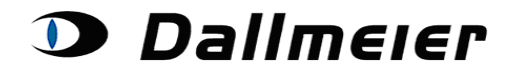

#### **5. Festlegen der ein- bzw. ausgebauten Bauteile**

Bei Auswahl einer Service Plus-Variante wird die Service Plus-Stückliste automatisch zu Ein- und Ausbaukomponenten aufgelöst. Die erstellte Ein-/Ausbauliste kann dann schließlich online bearbeitet werden. Insbesondere ist je Position ggfs. die Seriennummer festzulegen:

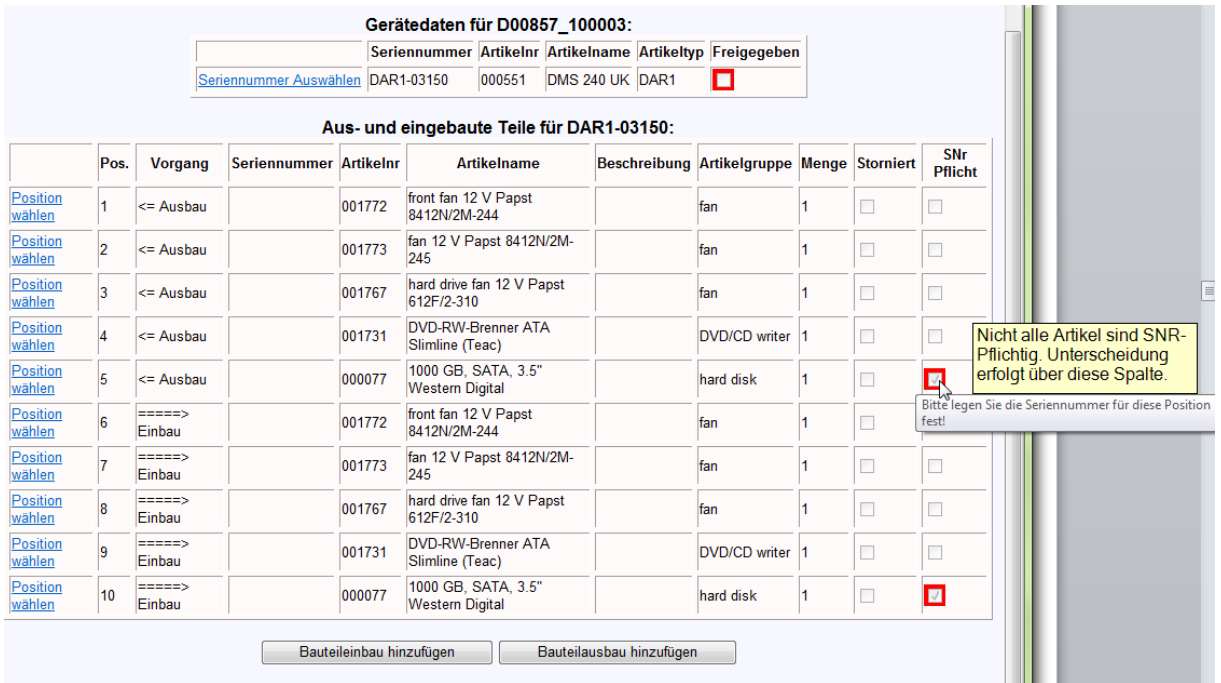

Das Festlegen dieser Daten, so wie bspw. auch das Hinterlegen des Arbeitsberichtes ist aber erst möglich, wenn der Auftrag durch das Dallmeier Service-Team freigegeben wurde:

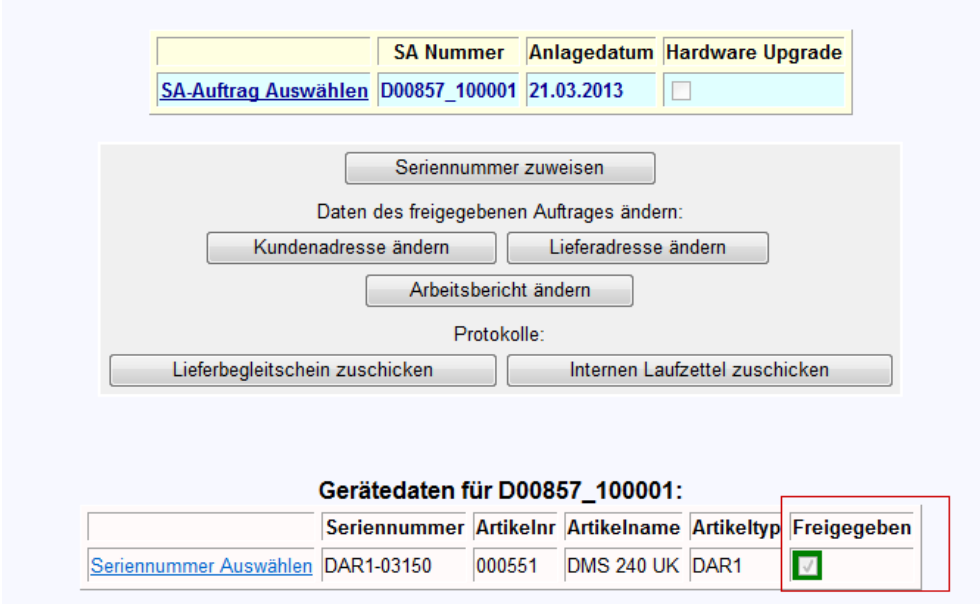

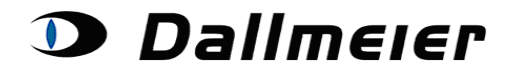

Nach dem Abzeichnen ist sowohl das Bearbeiten der bestehenden Aus- und Einbaupositionen, als auch das Anfügen von weiteren Positionen möglich.

Bearbeiten der bestehenden Positionen:

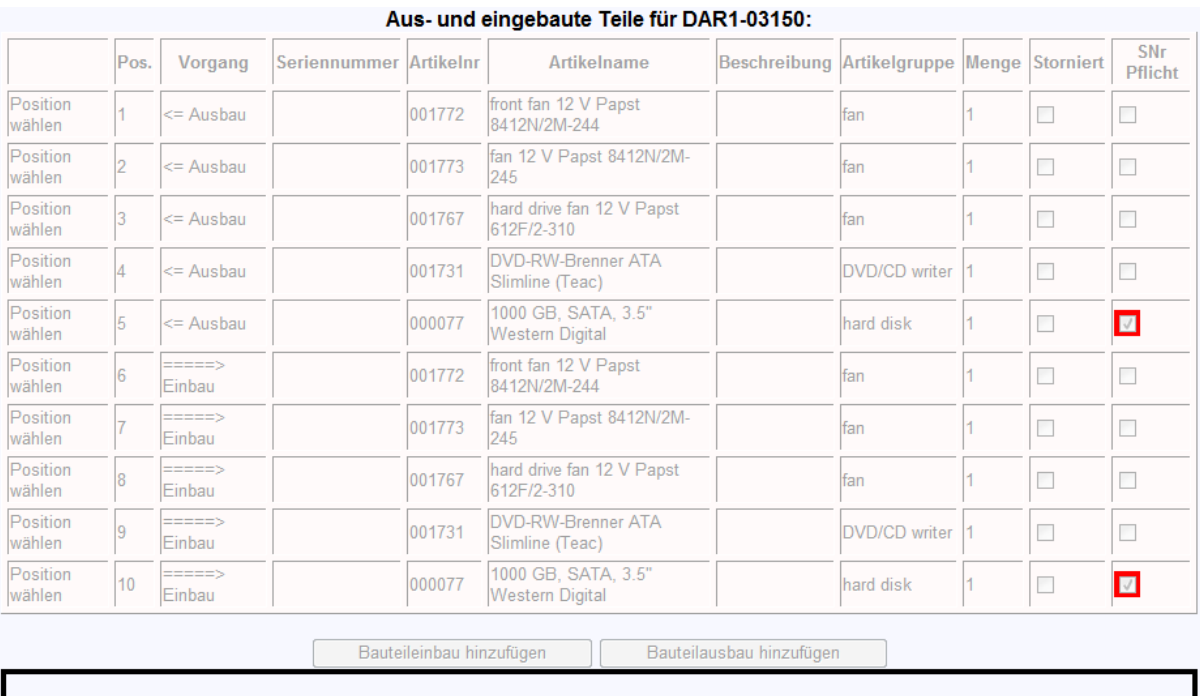

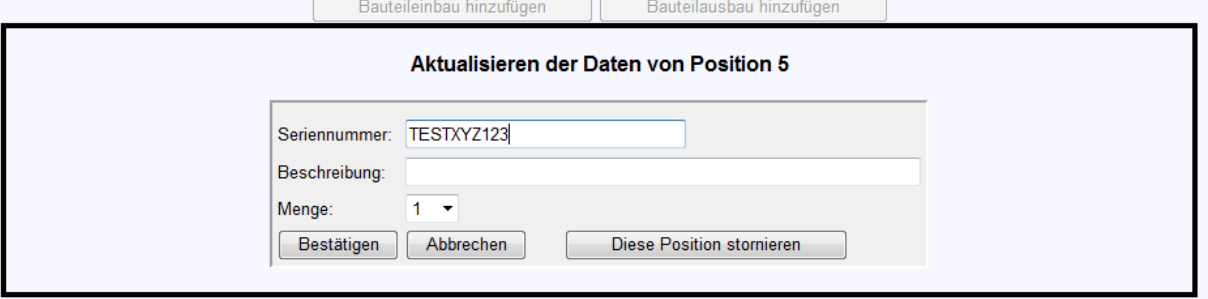

Statt Daten für eine Position festzulegen, kann selbige hier über den rechten Button auch storniert werden.

Anlegen neuer Positionen über Button **"Bauteileinbau hinzufügen"** bzw. **"Bauteilausbau hinzufügen"**:

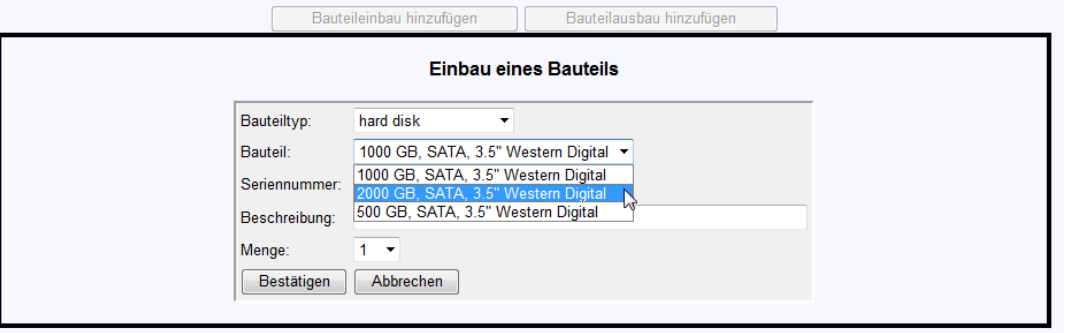

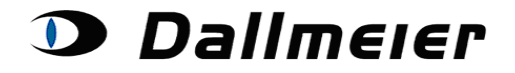

### **6. Festlegen sonstiger Daten:**

Kunden- und Lieferadresse können analog zum alten Partnerforum getrennt voneinander festgelegt werden:

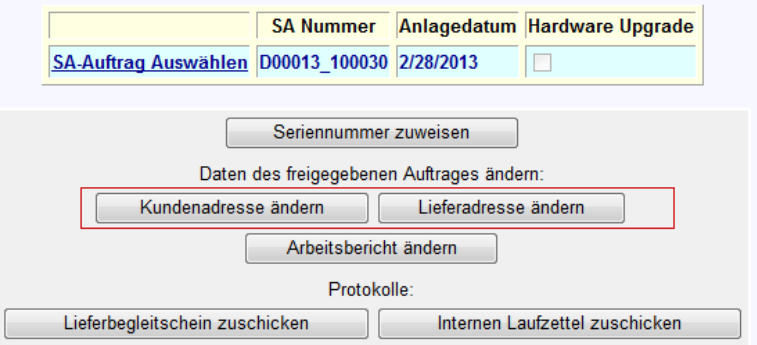

Neue Adressen können angelegt und gleichzeitig zugewiesen werden. Eine einmal vergebene Adresse ist für die Zukunft wieder auswählbar:

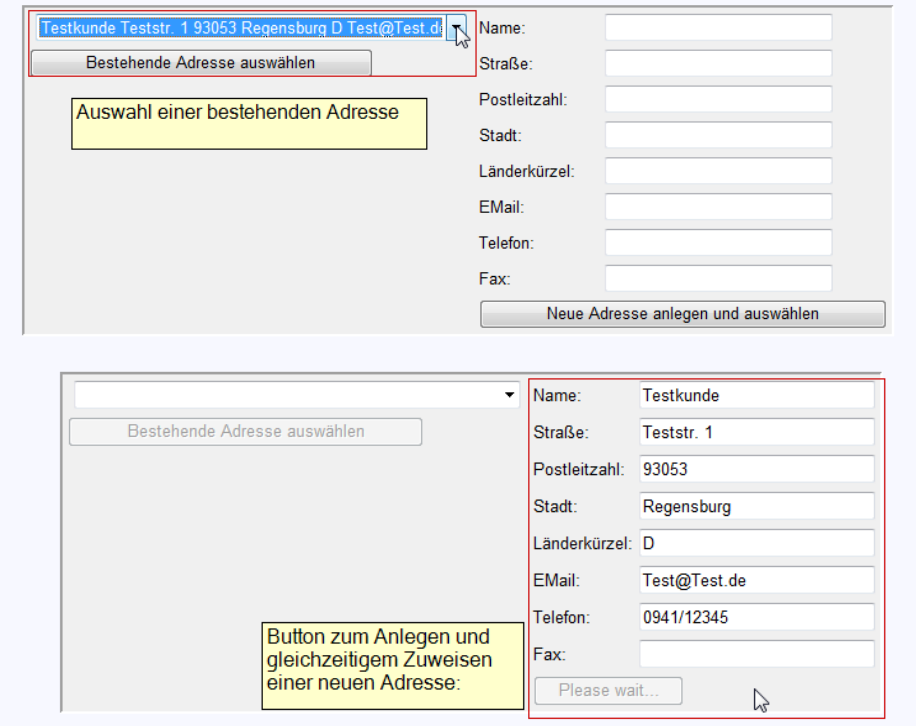

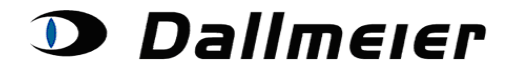

Über den Button "Arbeitsbericht ändern" können weitere, bereits aus dem alten Partnerforum bekannte Inhalte gepflegt werden:

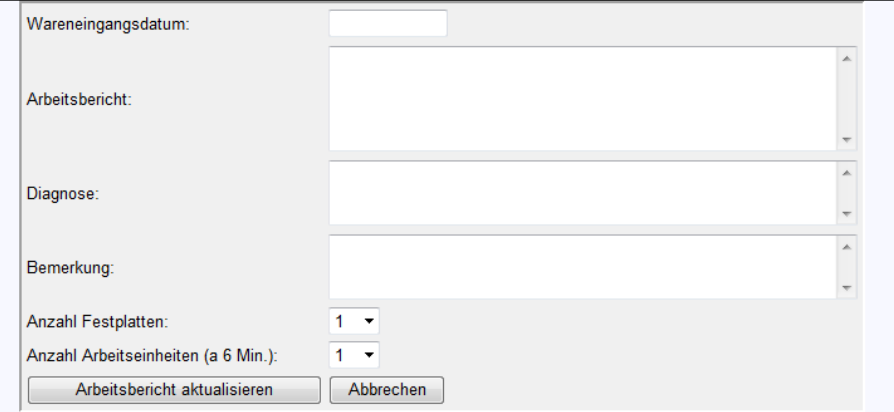

Beim Generieren des Versandprotokolls werden fehlende Informationen kenntlich gemacht:

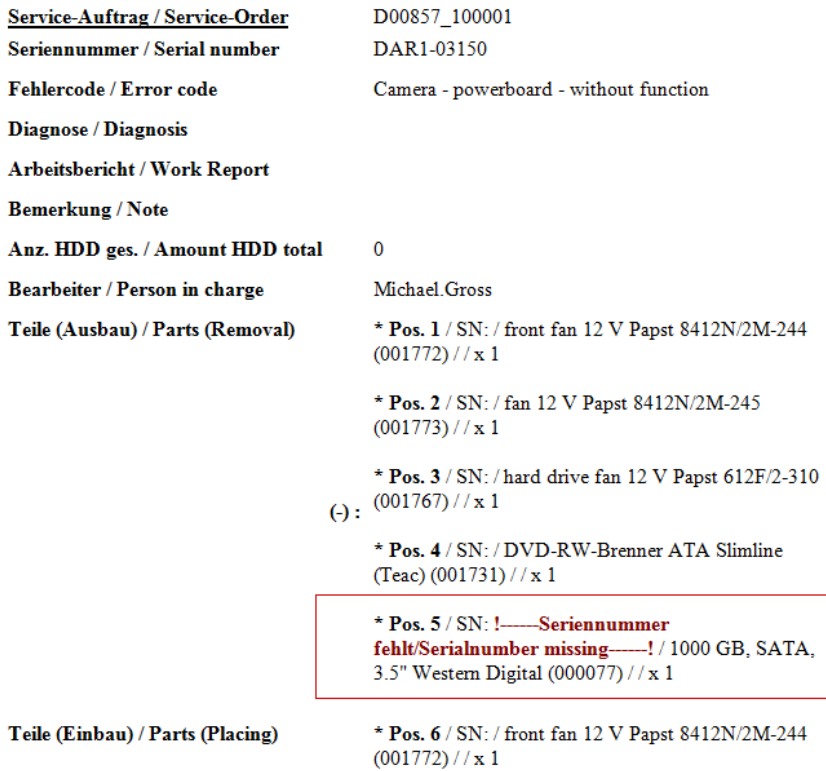

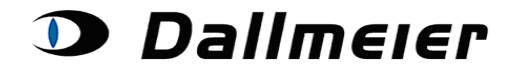

Das Versandprotokoll (Lieferbegleitschein) bzw. der für Sie intern zu verwendende Laufzettel wird Ihnen über Button-Klick per E-Mail zugeschickt:

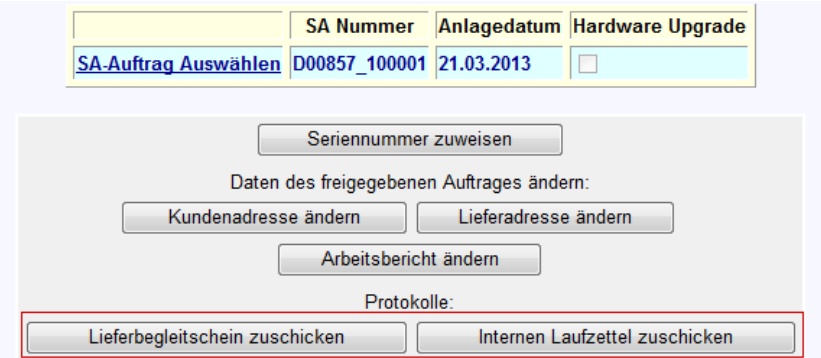

Weitere Informationen zu Ihrem Auftrag können Sie auch direkt online abrufen, indem Sie auf die Schaltfläche "Seriennummer Auswählen" in den Gerätedaten klicken:

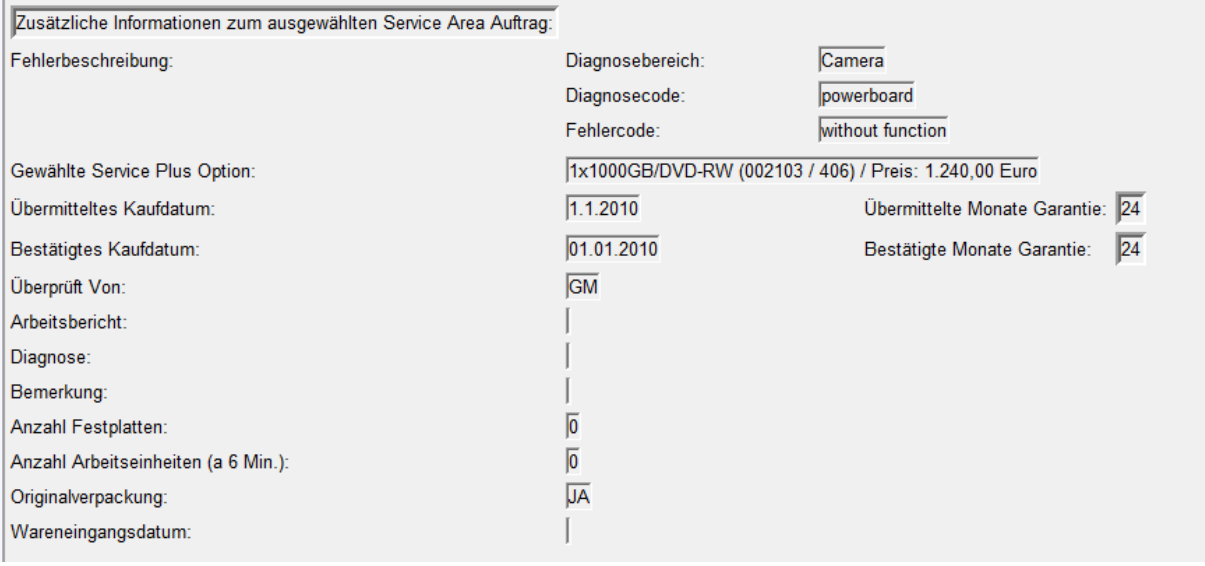